# **CPD** ePortfolio **User Manual**

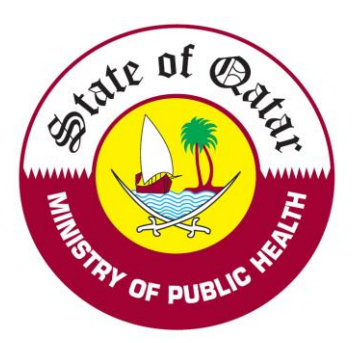

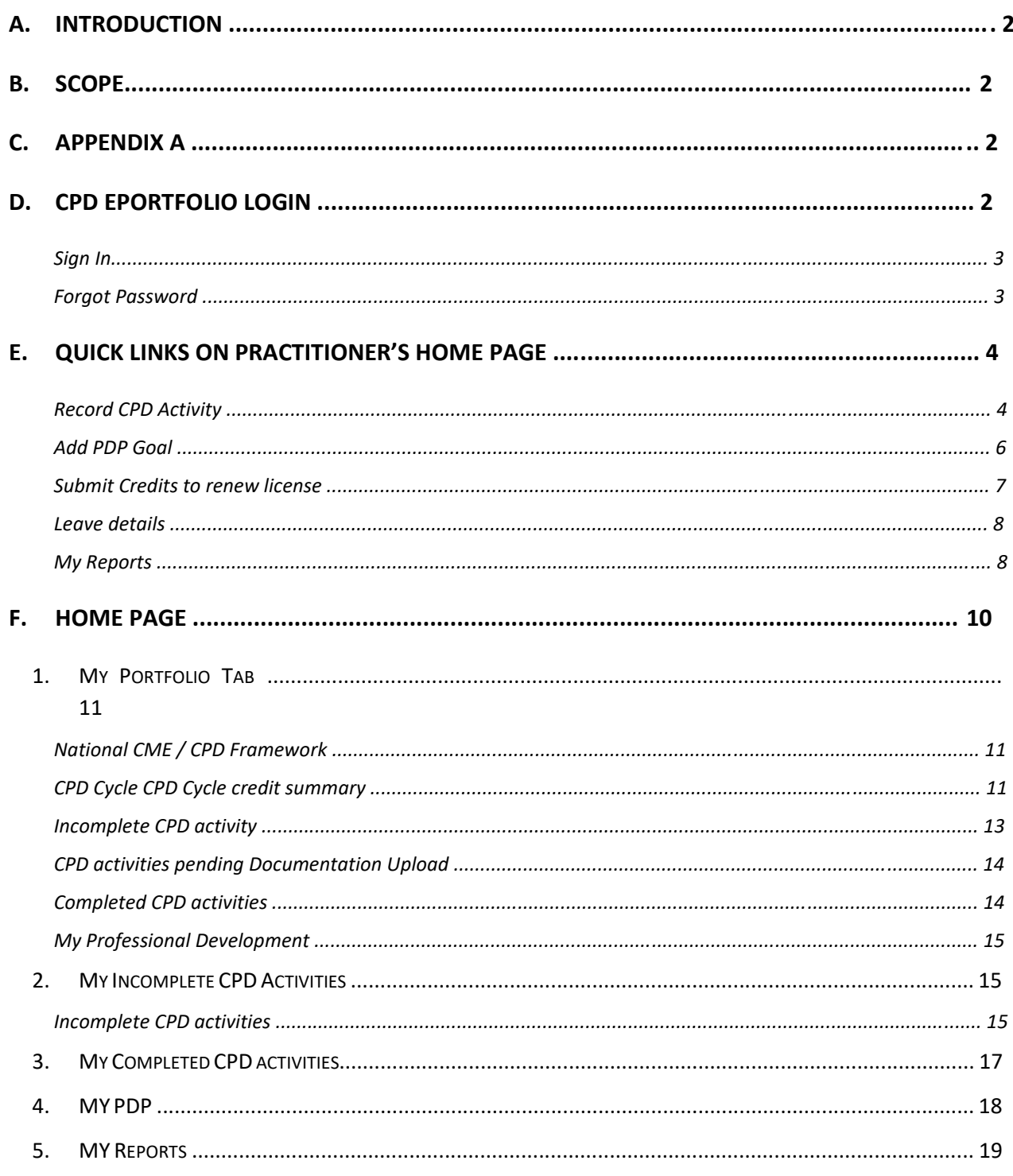

 $\overline{\mathbf{1}}$ 

# A. Introduction

The Accreditation Section (AS) of the Department of Health Professions (DHP) is responsible for the development and implementation of a National Accreditation System for all medical and healthcare educational activities in the State of Qatar, including undergraduate, graduate and Continuous Medical Education / Continuous Professional Development (CME / CPD). Primary strategic prioritization revealed the need to start with the accreditation of CME and CPD activities, a required step for implementation of the CME/CPD mandatory participation policy. According to this policy all registered health care practitioners will be required to provide evidence of participation in CME/CPD activities in order to maintain and renew their licenses.

# B. Scope

Practitioner's record and maintain CME/CDP activities and respective credit points. These credit points will be validated during the license Renew process at DHP registration system.

# C. Appendix A

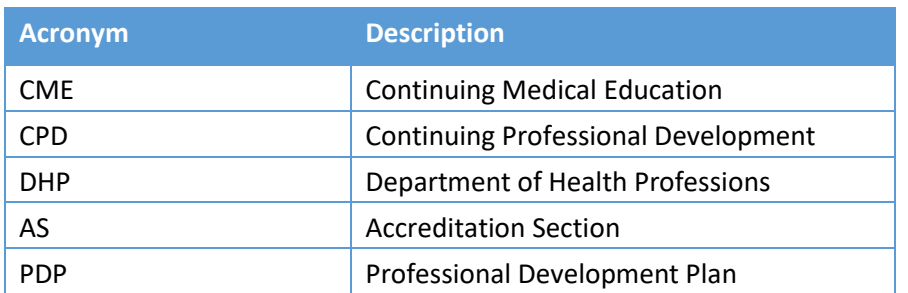

# D. CPD ePortfolio Login

Practitioner has to enter URL [as https://accreditation.qchp.org.qa](https://accreditation.qchp.org.qa/) in the browser address bar to login to **CPD ePortfolio**.

Health care practitioner's Login page is used to authenticate and authorize for recording and maintaining CME/CPD activities.

**CPD ePortfolio** Login page contains three different tab section for different users to login as "**Healthcare Practitioner**", "**CPD Provider**" and "**External Reviewer**".

## **Sign In**

- Click on the the "**Healthcare Practitioner"** tab section and enter your **User name** and **Password** in text box and click on "**Sign in**" button. (Refer below figure). *(Use DHP Registration system Credentials for login. you must be a registered practitioner with a valid license)*
- Check the **Sign me in automatically** (optional) (Only choose this option if you are logging in from your personal computer).

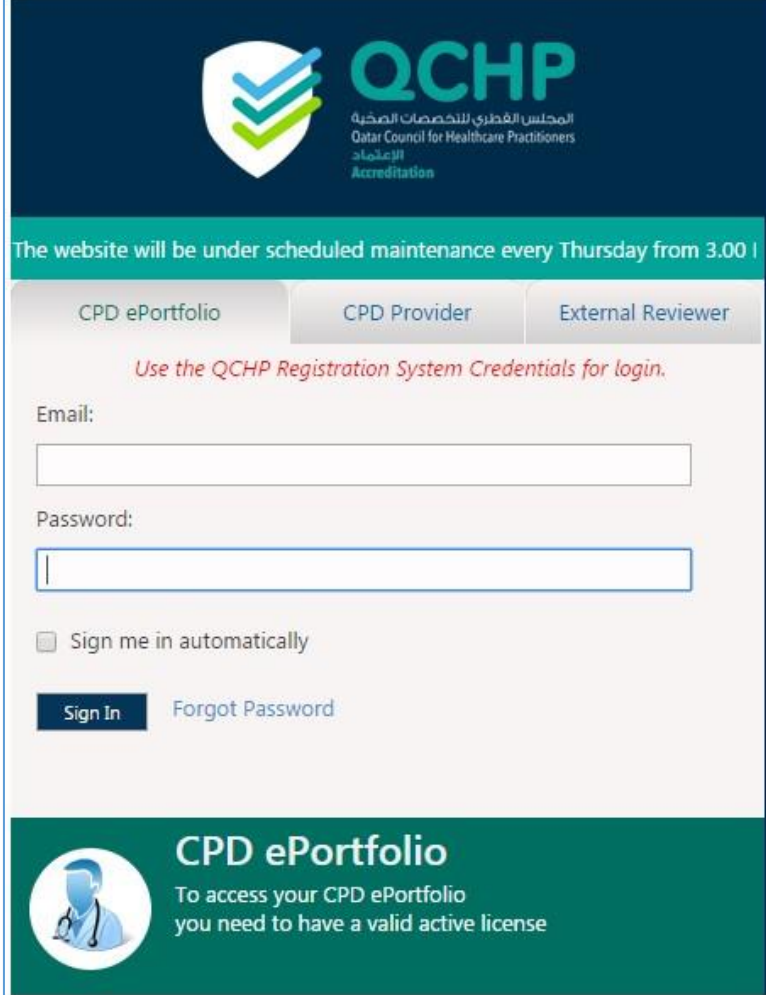

# **Forgot Password**

4

If you forgot your password then,

- Click on the "**Forgot Password"** link to redirect to DHP Registration system to reset password.
- Enter your Email id in **Email** text box and click **OK** button. (Refer below figure).

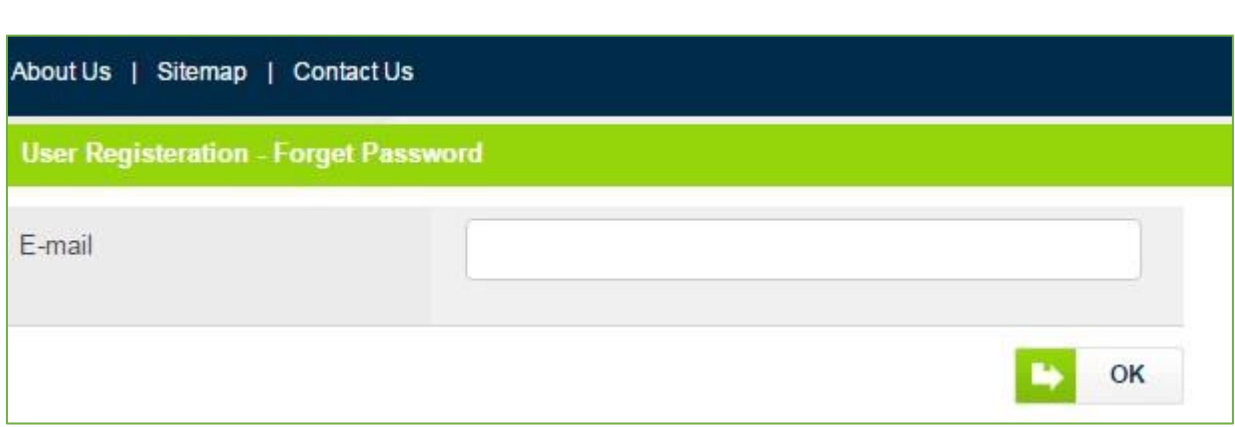

- New window displays as "**Check your mail please**" and within few seconds you will be redirected to login page.
- Check your email and enter user **Email –id** and password in text box and click **Sign in**  button. (Refer below figure).
- Check the **Sign me in automatically** (optional only choose this option if you are logging in from your personal computer).

# E. Quick Links on Practitioner's Home Page

The System has different quick links "**Record CPD Activity**", "**Add PDP Goal**", "**Submit Credits to Renew license**", "**Leave Details**" and "**Reports**" and after clicking on each quick link will redirect to respective pages for further process.

#### **Record CPD Activity**

"Record CPD Activity" to redirect to respective Record CPD Activity page and allow 'Healthcare Practitioners' to record new CPD activities.

• Click on the "**Record CPD Activity**" quick link Or "Record CPD Activity" button in profile panel to navigate to respective Record CPD Activity form page.

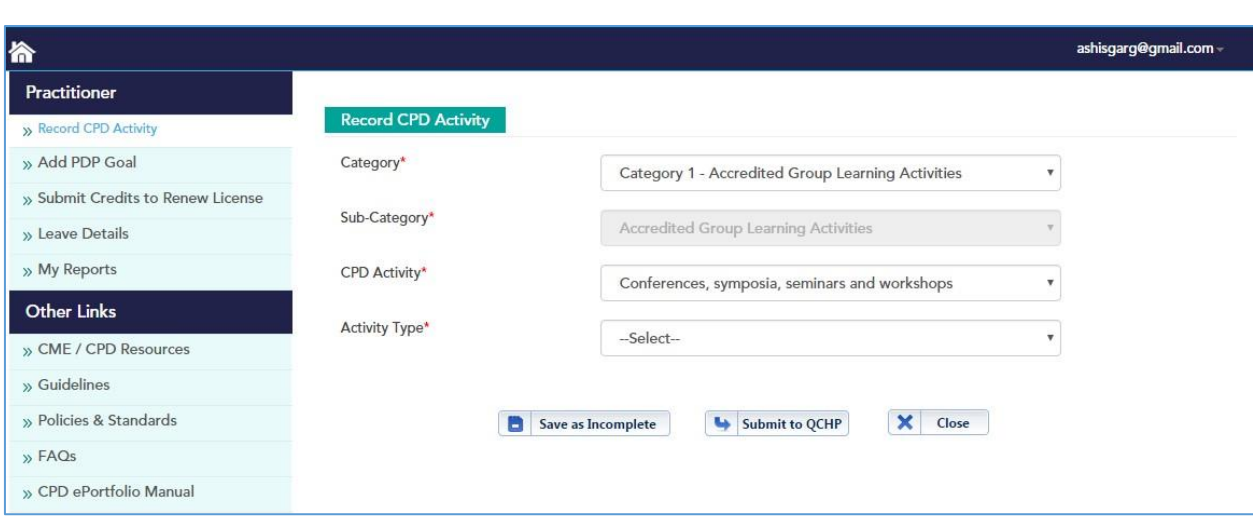

- Select "**Category**" drop down for which you want to Add CPD activity, then the relevant "sub category" displays
- Select "**Sub-Category**" drop down, then the relevant "CPD Activity" displays if applicable
- Select "CPD Activity" drop down, then the relevant "Activity Type" displays  $\square$ Select " **Activity Type**" drop down.
- Enter "Name/Title of the CPD Activity" in the text box.
- Select "Format of Activity", options "Face to Face" or "Online" or "Blended" as per relevant .
	- o If "Format of Activity" is selected as "Face to Face" or "Blended" then "Location of the Activity" with three different activity location options display.
	- o Select activity location options.
	- o If "Format of Activity" is selected as "Online" then "Location of the Activity" field does not display.
- Enter "No of Project/Semester/Hours Spent" in text box as applicable.
- Credits awarded the credits points as per CPD framework and displays in "Credits Awarded.
- Select the Activity completion date from date picker.
- Answer the three Reflection questions of "Describe the outcome or impact on your professional practice (Reflection)"
- To upload "**Supporting Document/Certificate**" click the "**Browse"** button and select file.( Upload files with extension PDF, JPG, JPEG, GIF, doc, docx & png only).
	- o Once file gets uploaded you get message as "Document uploaded successfully".
	- o If you want to delete uploaded file, then click on  $\bullet$  icon.

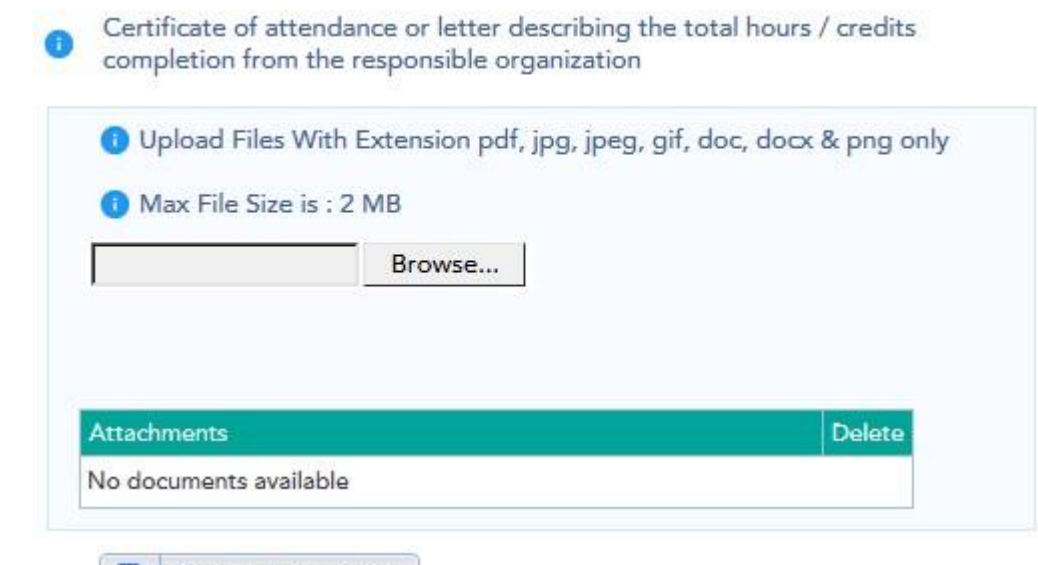

- Click on button to save the activities as draft for future submission and you will get confirmation message as "CPD activity saved successfully".
- The System displays respective saved / draft activities under the **Incomplete CPD Activities** section and the **My Incomplete CPD Activity** tab section.
- $\overrightarrow{C}$  Submit to QCHP button to submit the activities to earn respective credit points. You can only submitted if all the mandatory field are fulfilled.
- Click on the "**Close**" button to move to the Practitioner Home page without saving the activity details.

# **Add PDP Goal**

7

**My PDP** section shall help in recording and updating Practitioner's Professional Development Plan (PDP), objective, Competency, its due date and status

The development of a learning plan (professional development plan) allows healthcare practitioners to:

- Identify your personal learning needs.
- Develop specific learning goals based on the identified needs.
- Select relevant learning activities to accomplish the learning goals.
- Demonstrate the outcomes achieved from the learning activities they selected allowing them to improve your professional practice.

• Click on the "**Add PDP Goal**" quick link or "**Add PDP Goal**" button under "**MY PDP**" section to navigate to respective Add PDP Goal page.

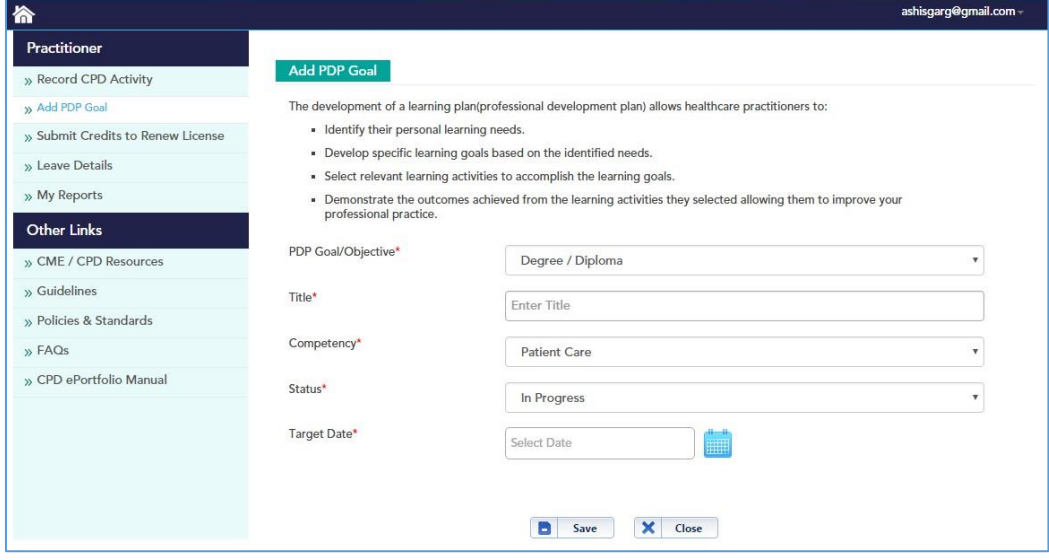

- Select "**PDP Goal/Objective"** dropdown and select respective PDP Goal or Objective. Enter the title for PDP Goal in "**Title**" Textbox.
- Select "**Competency**" drop down to select competency for the entered Title as applicable.
- Select "**Status**" drop down to select the current status of PDP objective as: "Pending", "In Progress", "On Hold" and "Completed"
- Select '**Target Date**' from date picker and target date should be greater than or equal to current Date.
- If the "**Status**" is selected as "**Completed**" then you need to select "Completion date" from date picker.
- Click on the "**Save"** button to save the objectives for PDP.
- Click on the "**Close**" button to redirect/move to "My Portfolio" page without saving the objective details.

#### **Submit Credits to renew license**

Practitioner has to submit credits (one time in CPD in cycle) to Registration department in order to renew their license.

**"Submit Credits to Renew license"** quick link to navigate to respective Submit Credits to Renew license page.

- Click on "**Submit Credits to Renew license**" quick link to navigate to respective Submit Credits to Renew license page.
	- o User is not allowed to submit CPD credits before 3 month to expiry of your license
	- o User is not allowed to submit '**Submit Credits to Renew license** when credits of each category is less than "**Compliance**" Or " **Required Credits"** value, if it so then **'Submit Credits to Renew license** button gets disabled and validation message displays as 'You have not met CPD Credits requirements to renew your license'.

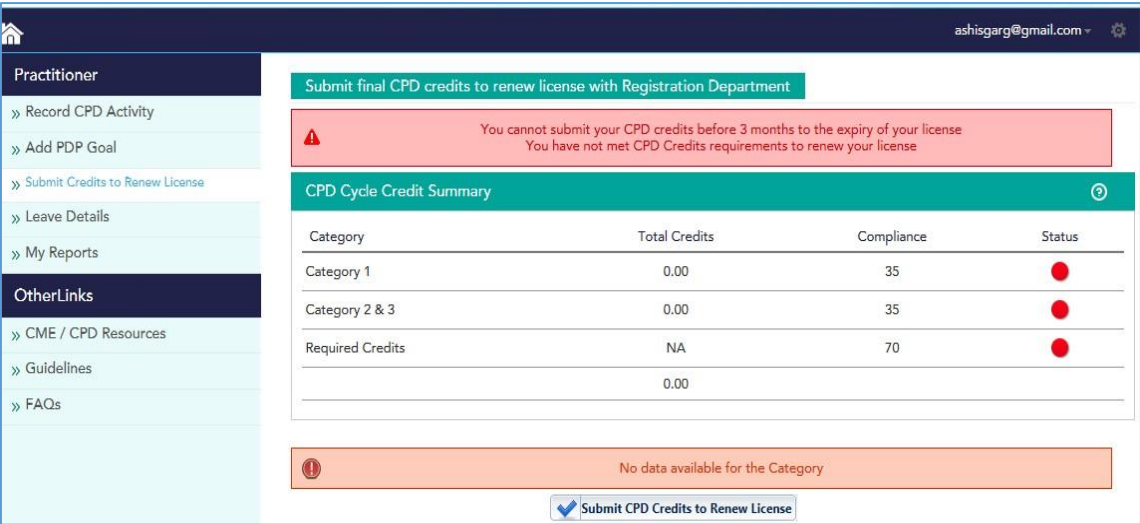

• Click on the **"**'**Submit Credits to Renew license"** button

#### **Leave details**

- Click on the "**Leave Details**" quick link to view respective practitioner's leave details
	- $\Box$ Approved leave will be captured from DHP Registration system. *Note: leaves can be submitted in DHP Registration system only.*

# **My Reports**

Practitioners can view Reports of CPD Cycle credit summary and CPD Activities Details report by exporting the file to excel and PDF format.

• Click on the "**My Reports**" quick link to navigate to **Practitioner's Reports** page.

• Check the "**CPD Cycle**" radio option is selected (by default current cycle year is selected) and reports can generate for respective selected cycle year.

#### **CPD Cycle credit summary:**

- o Click on the "**CPD Cycle credit summary"** icon to download CPD Cycle credit summary report in 'excel' format
- o Click on the "**CPD Cycle credit summary"** icon to download CPD Cycle credit summary report in 'PDF' format.

#### **CPD Activity Details:**

- o Click on "**CPD Activity Details"** icon to download CPD Cycle credit summary report in 'excel' format.
- o Click on "**CPD Activity Details"** icon to download CPD Cycle credit summary report in 'PDF' format.

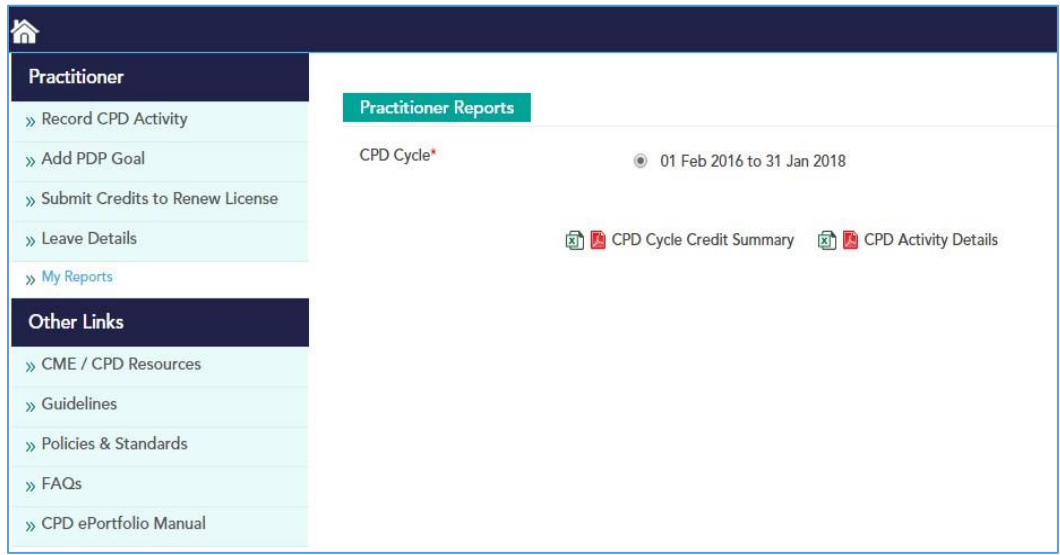

# F. Home Page

CPD ePortfolio Home Page contains four tab sections as: "**My Portfolio**", "**My Incomplete CPD Activities**", "**My Completed CPD Activities**", "**My PDP**" and "**My Reports**".

Click on icon to go back from any activity to **Practitioner's Home Page.**

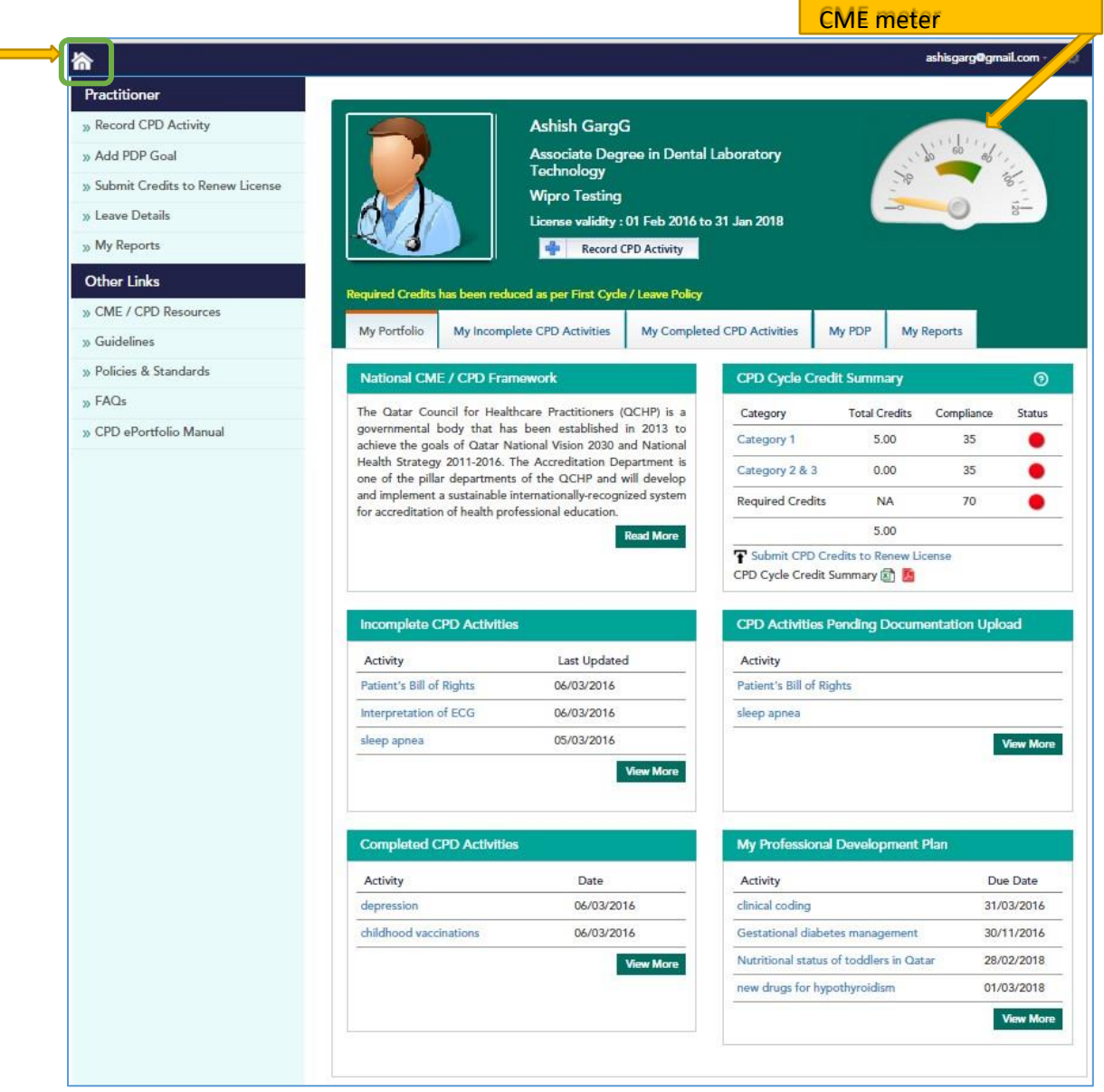

11

## 1. My Portfolio Tab

This screen shall display CME/CPD activities progress, pending activities, link to record new activities, available credit score, PDP activities, reports, etc.

#### **National CME / CPD Framework**

National CME / CPD Framework section has details of National CME / CPD Framework.

To view National CME / CPD Program in detail click on '**Read More**' link to open National  $\Box$ CME / CPD Framework in pdf file.

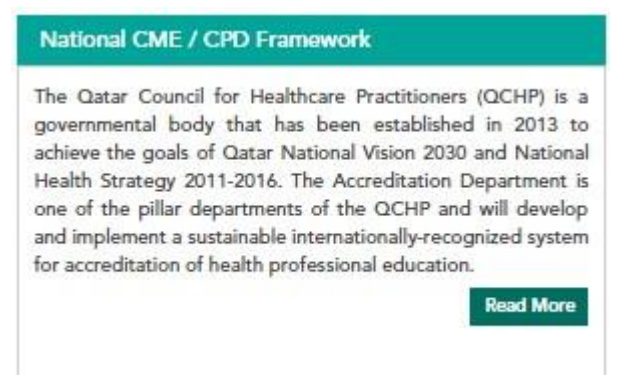

## CPD Cycle CPD Cycle credit summary

This section shows the "**Compliance**" and the "**Total Credits**" for each category with Status color code.

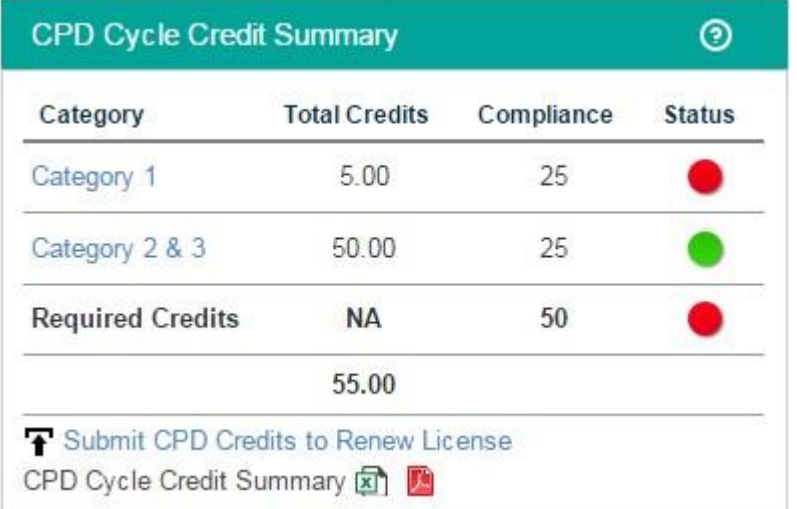

*Status color value* 

• Green - Compliant,  $\square$  Orange - Partially-Compliant,  $\square$  Red - Non-Compliant.

Click on the **"Category"** column link values to display a pop up window with the respective "CPD Activity credit" details for the selected category.

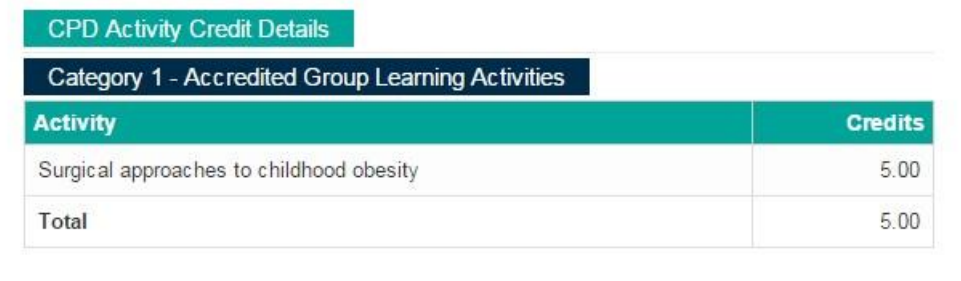

#### *Submit Credits to Renew license link*

Practitioner has to submit credits (one time in CPD in cycle) to Registration department in order to renew their license.

Click on the **"Submit Credits to Renew license"** in CPD Cycle CPD Cycle credit summary section to navigate to respective Submit Credits to Renew license page.

- Click on the "**Submit Credits to Renew license**" quick link to navigate to respective Submit Credits to Renew license page.
	- o User are not allowed to submit CPD credits before 3 month to expiry of your license
	- o User is not allowed to submit '**Submit Credits to Renew license** when credits of each category is less than "**Compliance**" Or " **Required Credits"**, if it so then **'Submit Credits to Renew license** button gets disabled and validation message displays as 'You have not met the CPD Credits requirements to renew your license'.

13

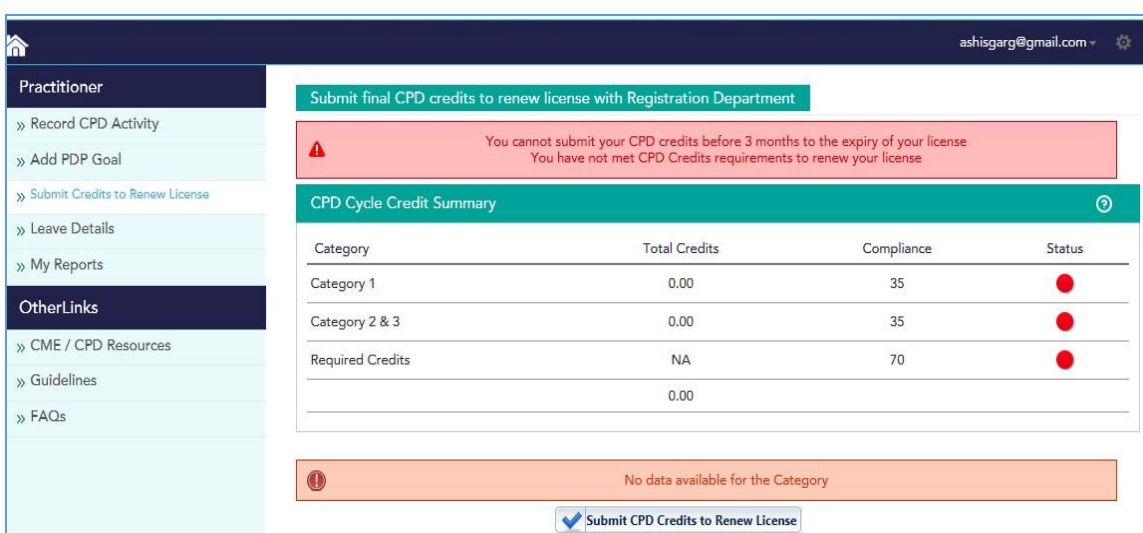

• Click on **"Submit credit to Renew license"** button

## *CPD Cycle CPD Cycle credit summary*

- Click on "**CPD Cycle credit summary"** icon to download CPD Cycle credit summary report in 'excel' format
- Click on "**CPD Cycle CPD Cycle credit summary"** icon to download CPD Cycle CPD Cycle credit summary report in 'PDF' format

**Incomplete CPD activity** 

This section displays saved / draft the five recent activities under **Incomplete CPD Activities** section.

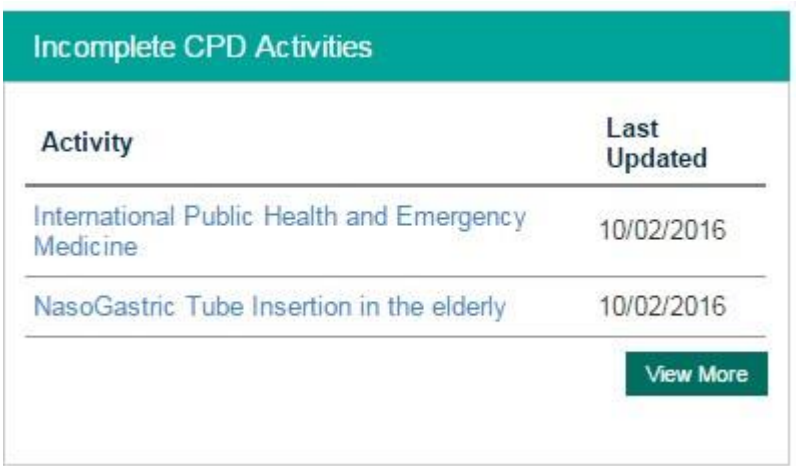

• User can click on Activity to modify and submit after entering the required details in order to earn respective credit points.

.

• Click on **View More** to see list of **Incomplete CPD Activities**

#### **CPD activities pending Documentation Upload**

This section displays the five recent saved CPD activities for which Supporting Document/Certificate is pending upload.

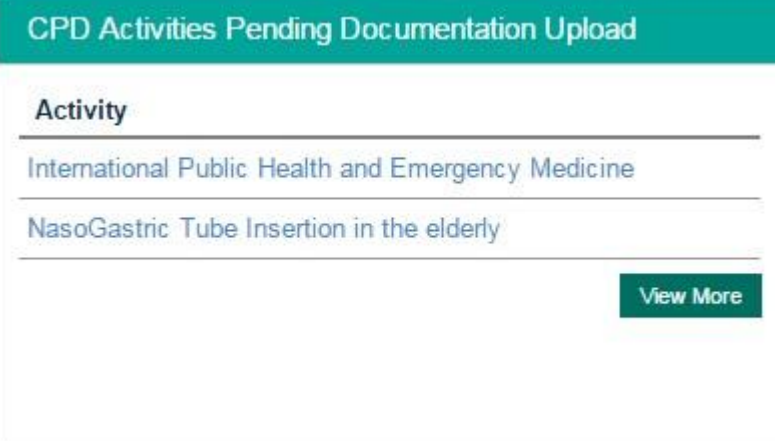

- User can click on Activity to modify and submit after entering the required details in order to earn respective credit points.
- Click on **View More** to see the list of **Incomplete CPD Activities**

**Completed CPD activities** 

This section displays the five recent submitted to DHP CPD activities.

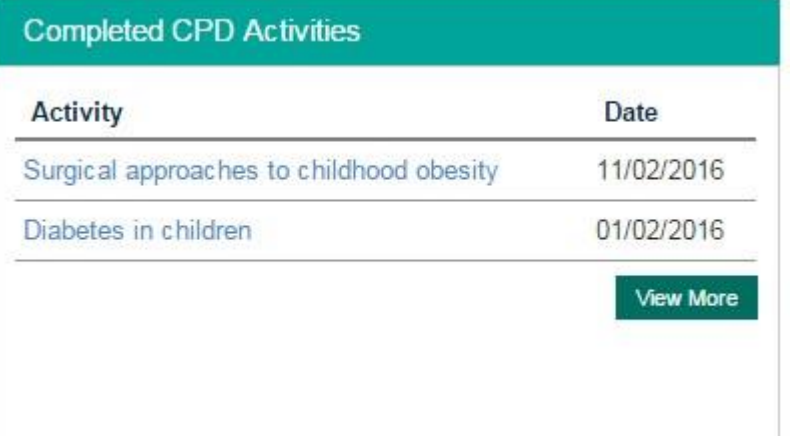

• Click on **View More** to see list of **Incomplete CPD Activities**

# **My Professional Development**

This section displays the five recent added PDP Goal.

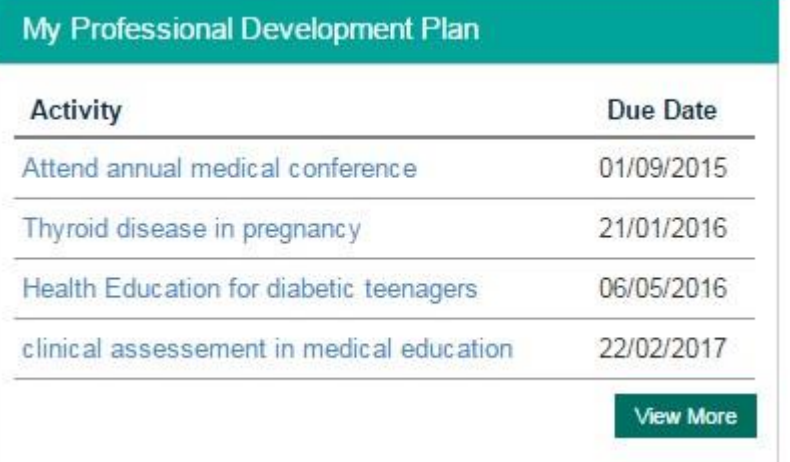

• Click on "**View More**" button to redirect to "**My PDP**" tab section.

# 2. My Incomplete CPD Activities

Click on **My Incomplete CPD Activities** tab section and navigate to My Incomplete CPD Activities page. **"My Incomplete CPD Activities"** has two sections: "Incomplete CPD activities", "CPD Activities Pending Documentation Upload".

#### Incomplete **CPD activities**

- Displays a list of the incomplete CPD activities (saved as draft).
- Click on the "**Edit**" button to modify and submit after entering the required details in order to earn respective credit points.
- Click on the **delete**  $\boldsymbol{\times}$  icon to delete any Incomplete CPD Activities and displays message as 'Are you sure want to delete the CPD Activity?' with "Ok" and "Cancel" button.
- o Click **"Ok"** button to delete respective Incomplete CPD Activity successfully else click **"Cancel"** button to not delete the CPD activity.
- Click on the "**View CPD Activity comments"** icon under **"comments"** is available for respective activities in the comments column to check for CPD Activity Comment details pop up window to view workflow comments.
- If the CPD Activity is sent back by DHP after verification then Actions column displays '! **Action required**' status .the activity should be resubmitted with the required info to DHP to earn CPD credits.

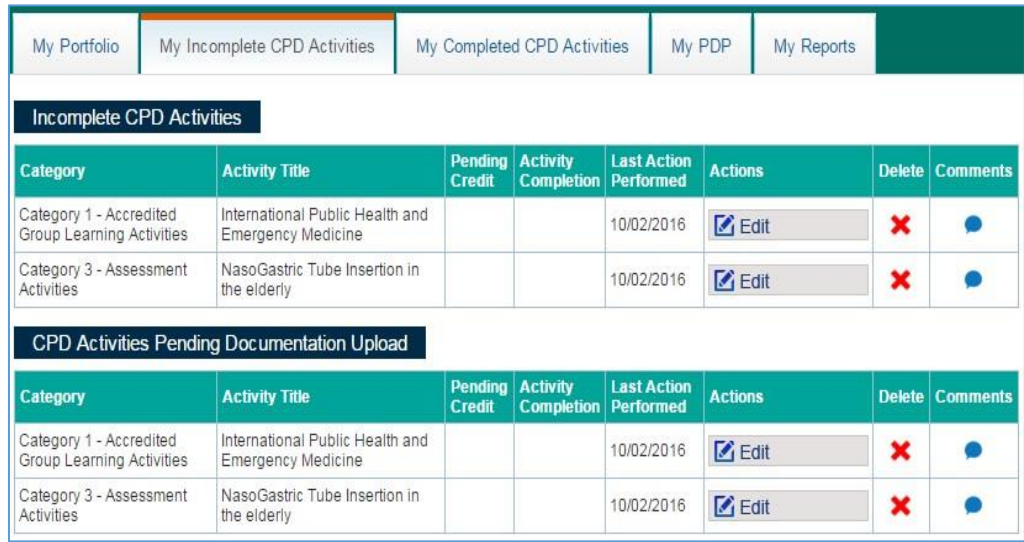

#### **CPD Activities Pending Documentation Upload**

• Displays a list of CPD activities for which the required supporting documentation is pending upload.

- Click on the "**Edit"** button to upload the pending document and submit the details to earn respective CPD credit points.
- To **delete** any **CPD Activities pending for document upload** click on "Delete" button and check for pop up window 'Are you sure want to delete the CPD Activity?' with Ok and Cancel button.
	- o Click on the "**OK"** button to delete respective CPD Activity pending for document upload successfully else click "**Cancel**" button to not to delete CPD activity.
- Click on the "**View CPD Activity comments"** icon in **"comments"** column to check the verification comments given by DHP if any.

## 3. My Completed CPD activities

"My Completed CPD Activities" tab section displays all submitted CME/CPD activities and their respective credit scores with a filter to view previous year submitted activities.

- Click on **My Completed CPD Activities** tab section to navigate to My completed CPD Activities page.
- Click on "**CPD Cycle**" dropdown (by default selected as "Current CPD Cycle year") to view Submitted activities.
- Displays all the submitted "CPD activities" to DHP with Status.
	- o **'Submitted to DHP'** after practitioner submits particular "CPD Activity" with "**view**" and "**comment**" button.
	- o If QCHP **Verified** any particular CPD Activity and status changes to **'Verified by QCHP'** with "**view**" and "**comment**" button.
	- o If QCHP **Rejected** any particular CPD Activity and status changes to **'Rejected by QCHP'** with "**view**" and "**comment**" button.
- Click on the "**View CPD Activity**" icon under the **View** column to view activity details and supporting documents and "View CPD Activity Comments" **C** icon to view comments details.

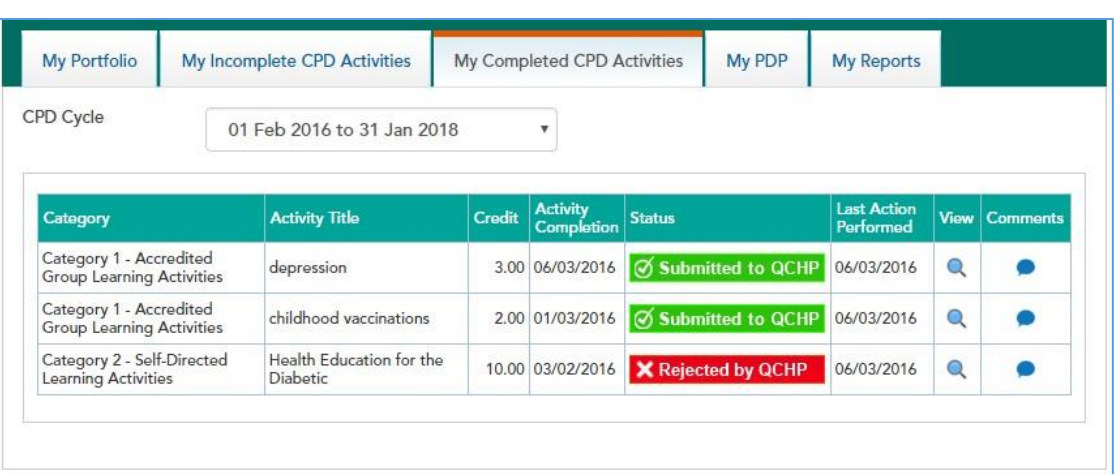

My PDP section shall help in recording and updating Practitioner's Professional Development Plan (PDP), objective, Competency, its due date and status.

- Click on the My PDP tab section and to navigate to My PDP page.  $\Box$  Click on the "**Add PDP Goal**" button to create a new PDP Goal.
- Click on the "View" **Q** icon to view PDP Objective details in view mode (read only).
- Click on the "**Edit"** icon to edit and submit the objective for PDP Goal.
- Click on the "**Delete"** icon to delete the PDP.

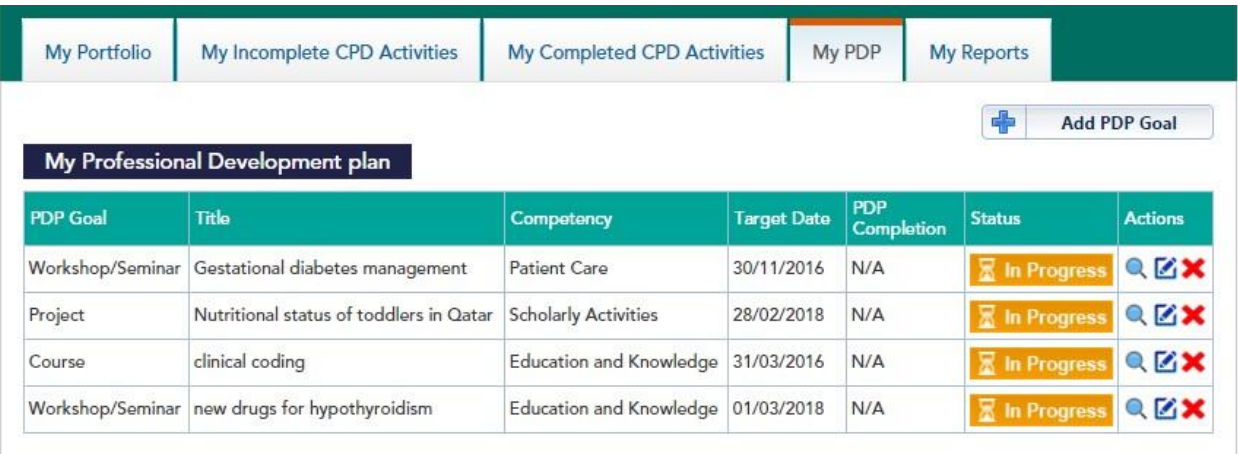

## 5. MY Reports

Practitioner can view Reports of CPD Cycle CPD Cycle credit summary and CPD Activities Details report by exporting the file to excel and PDF format.

- Click on the "**My Reports**" quick link to navigate to **Practitioner's Reports** page.
- Select "**CPD Cycle**" option (by default current cycle year is selected) and reports can generate for respective selected cycle year.

#### **CPD Cycle CPD Cycle credit summary:**

- o Click on "**CPD Cycle CPD Cycle credit summary"** icon to download CPD Cycle CPD Cycle credit summary report in '**excel'** format
- o Click on "**CPD Cycle CPD Cycle credit summary"** icon to download CPD Cycle CPD Cycle credit summary report in **'PDF'** format.

#### **CPD Activity Details:**

- o Click on "**CPD Activity Details"** icon to download CPD Cycle CPD Cycle credit summary report in '**excel**' format.
- o Click on "**CPD Activity Details"** icon to download CPD Cycle CPD Cycle credit summary report in '**PDF**' 'format.

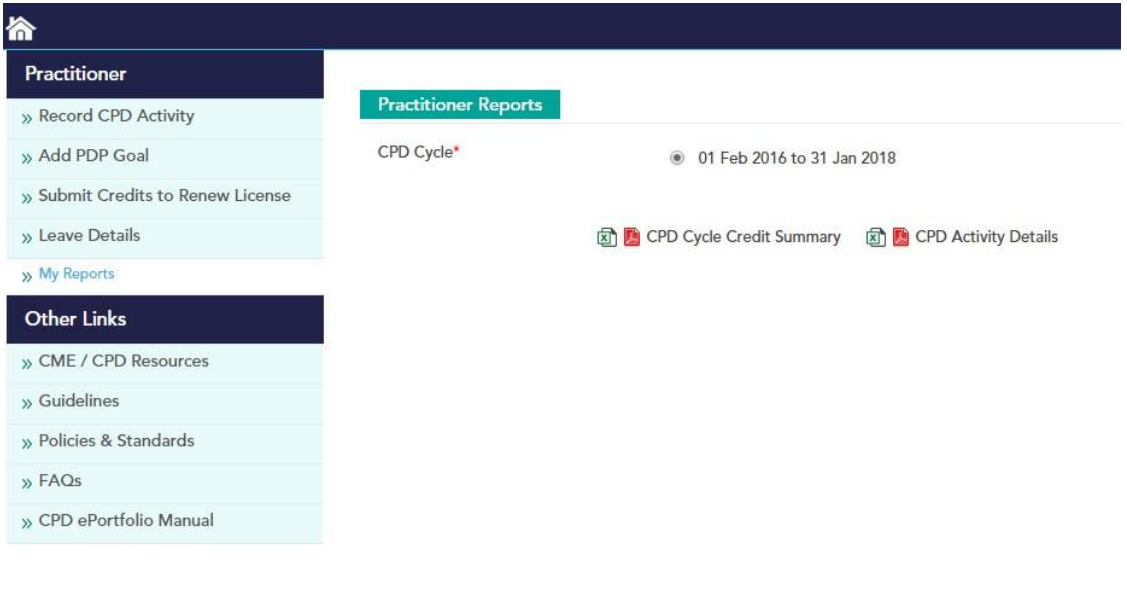